# Setting up multi-factor authentication (MFA) on @ssndcp.org (Microsoft) accounts

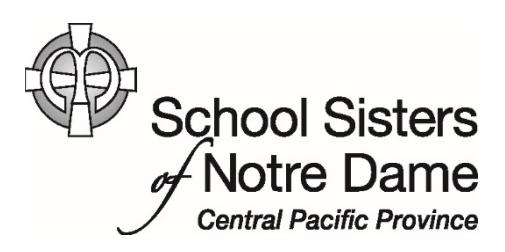

Abstract A brief overview of multi-factor authentication and the steps for setting up for @ssndcp.org accounts.

> Provided by the SSND CP IT Department [helpdesk@ssndcp.org](mailto:helpdesk@ssndcp.org) | 1-800-373-7521 [| https://ssndcp.org/itc](https://ssndcp.org/itc)

## **I. Introduction**

As you may be aware, some of our e-mail accounts have been hacked. Once in your account, the hacker may obtain access to your personal, financial, and confidential information.

To make our networks more secure, we are going to use multi-factor authentication (MFA) otherwise known as two-step verification. This means that you will need to setup an authentication method to prove to Microsoft that you are who you say you are.

**Note**: This impacts only **SSNDCP accounts** and you won't have to do the second verification step every time you sign in nor after initial setup if on campus (NDEG, OLGC, SMR). If you don't have and @ssndcp.org account, you do not need to do this process at this time, but do use MFA if you have other accounts where you can utilize the extra layer of protection as we touched on in our *[Creating complex passwords](https://www.ssndcentralpacific.org/file/itc/creating-complex-passwords-and-keeping-them-secure.pdf)*… article.).

Your first step to begin setup will be to login to your email account by visiting the following:

## <https://aka.ms/mfasetup>

The second step will involve selecting which verification method you would like to use. You have three options – authentication phone, office phone, or using the mobile app. For the purposes of this tutorial we will primarily focus on the authentication phone method.

## II. Setting up your authentication

The following steps can be used to accomplish setting up your second level of security:

1. After you login to your email vi[a https://aka.ms/mfasetup.](https://aka.ms/mfasetup) The following screen appears:

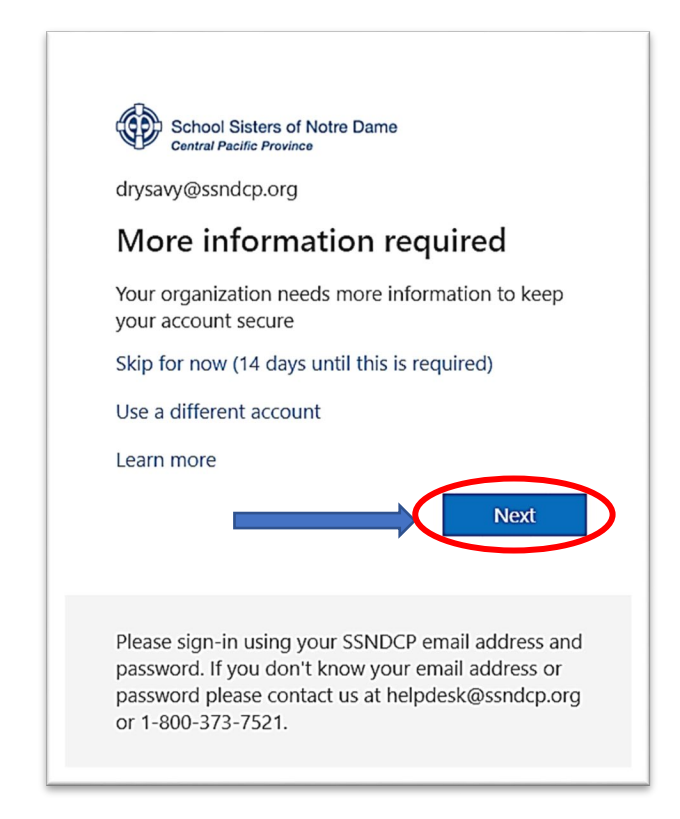

### 2. Click "**Next**"

A similar window appears, minus the "skip for now" Notice your e-mail address on the top….

3. Click "**Next**"

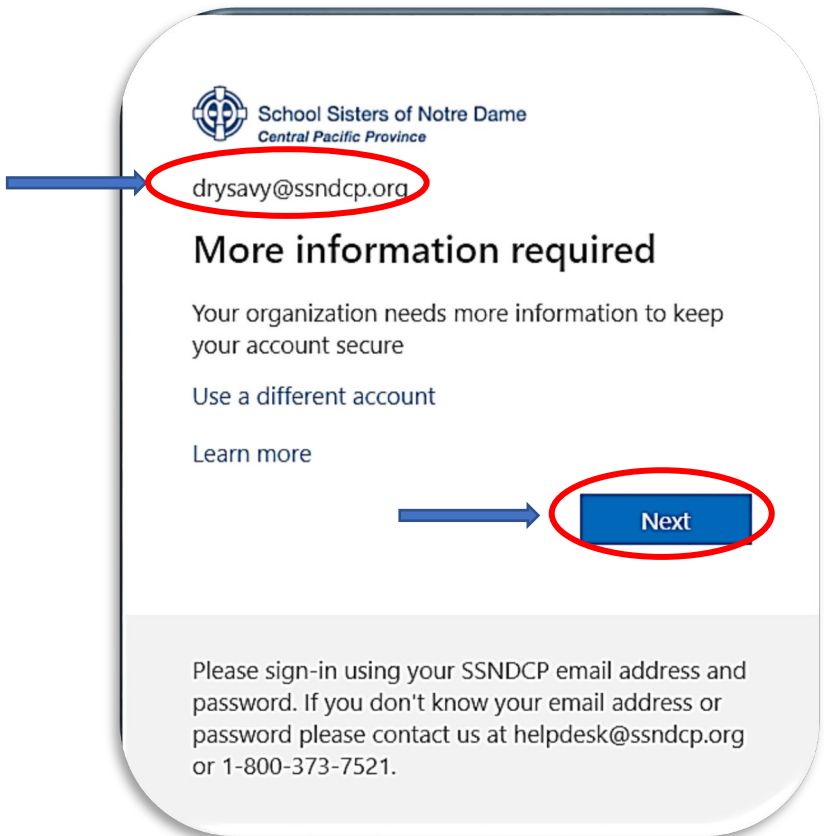

## III. Choose your preferred verification method

The next screen (below) allows you to choose a method on how you would like to verify you really are, in fact you. You can select to be reached by cell phone (a call or text), your office phone or utilize the app. Once you select your method, it adds the extra security and provides you the second piece of information to get in to your account, whether it's a phone call or a text message with a code. Note: Generally, you'll only need the additional verification method the first time you sign into a new app or device, or after you've changed your password and if on campus (NDEG, OLGC, or SMR) it will not be required after initial setup.

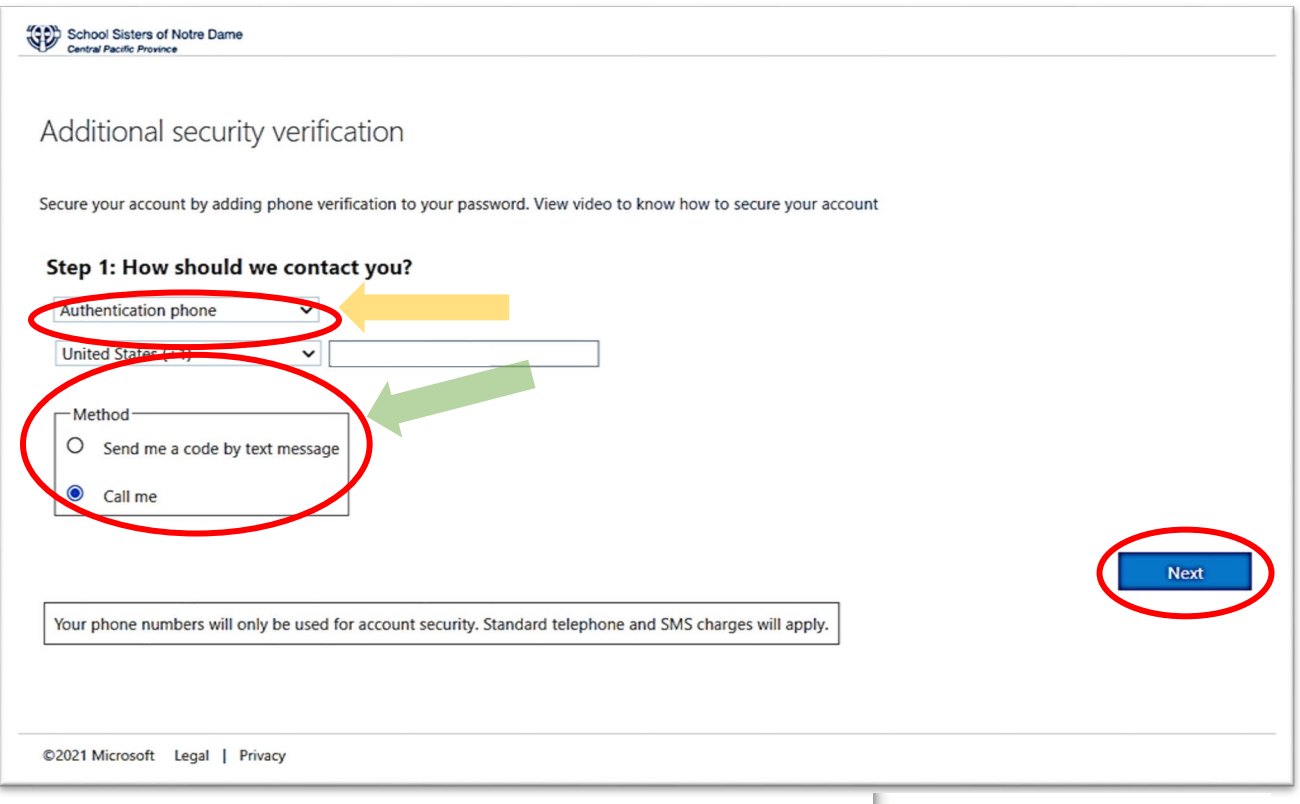

If you click on the down-arrow where it says "Authentication phone", you will see 3 choices: Authentication phone, Office phone and Mobile App.

#### Step 1: How should we contact you?

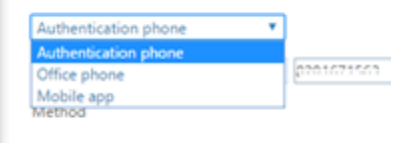

Send me a code by text message

Call me

## a) Choosing authentication phone

The form above has "Authentication phone" showing as well as a phone number (if you have a cell phone, it is preferred). Type in **your** phone number and choose either "Send me a code by text message" (**only if you have a cell/ mobile phone that can receive text messages**) or "Call me."

#### Click **"Next"**

The telephone number you entered will be called or you will receive a text if you selected that method.

If you selected "call me", when you answer, it tells you to press the pound key (#) to verify that it is you. After you press the pound key as instructed, the following screen appears, with an indication that the verification was successful. If you selected by text, you will receive a code that will need to be entered.

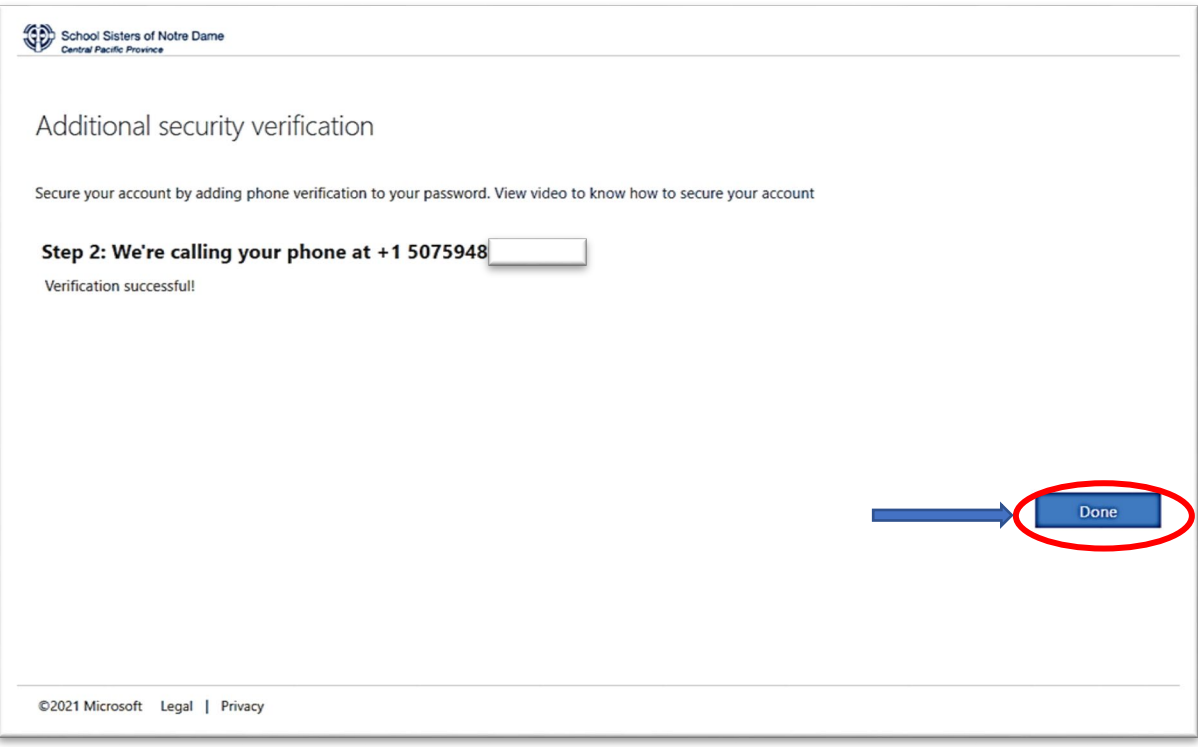

Click "**Done**"

At the end, the following form appears in which you can check your information or even change it, if needed.

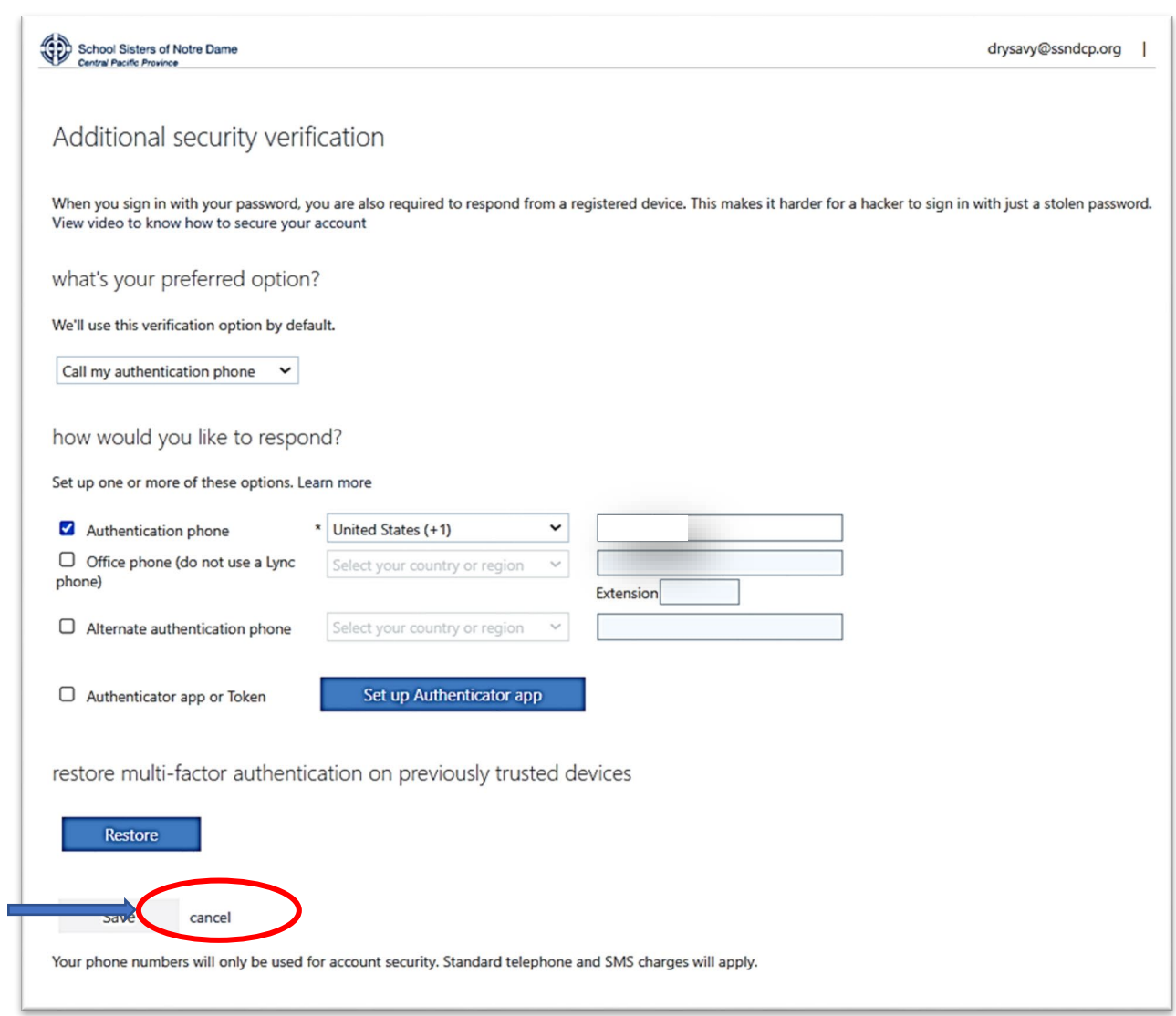

If all is well and you make no changes, click "Cancel". Otherwise, if any updates were made, click "**Save**."

## b) Choosing office phone

If you chose "Office phone," the following appears, and it follows through as it did for the mobile phone:

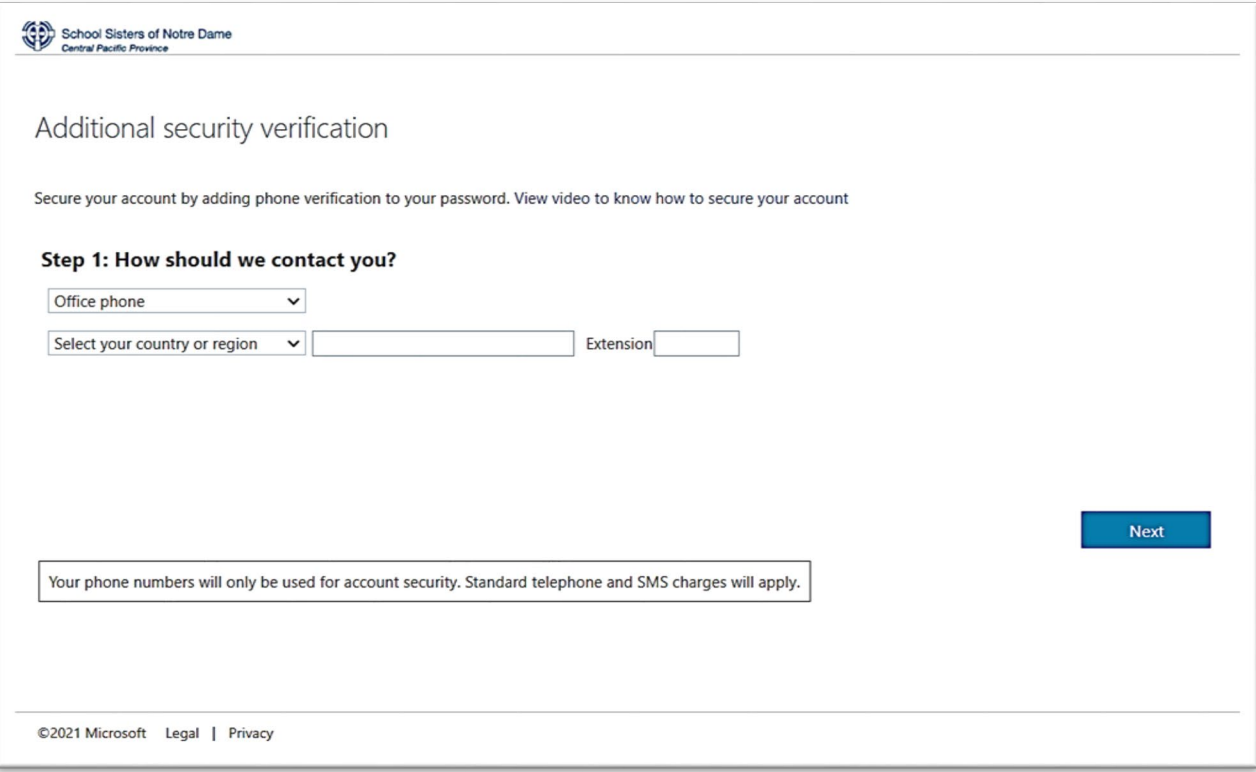

*Note: Disregard any references regarding Lync, as we do not use the service.*

## c) Choosing mobile phone app

If you chose "Mobile app", the following form appears. Please note this requires you download and install th[e Microsoft Authenticator app](https://support.microsoft.com/en-us/topic/use-microsoft-authenticator-with-microsoft-365-1412611f-ad8d-43ab-807c-7965e5155411) on your smartphone or tablet.

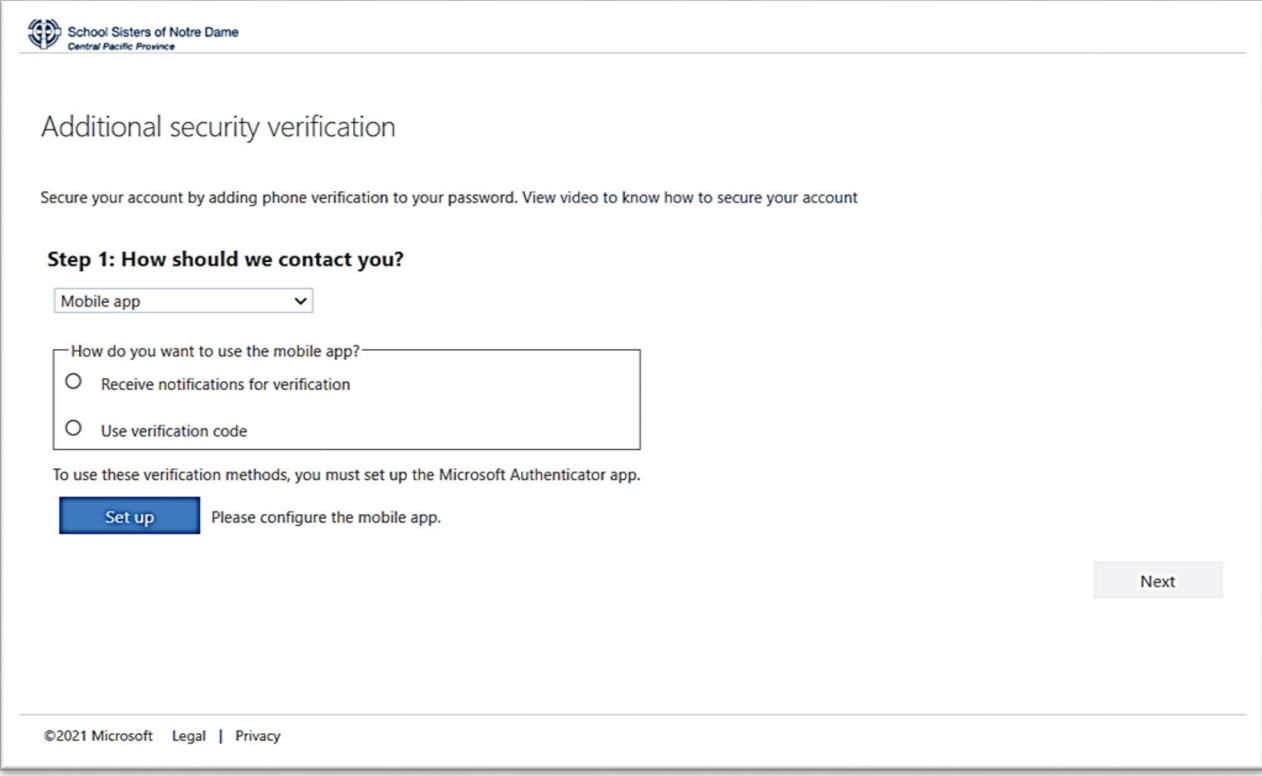

For more details on using multifactor authentication with Microsoft 365 please visit [https://support.microsoft.com/en-us/office/set-up-your-microsoft-365-sign-in-for-multi-factor](https://support.microsoft.com/en-us/office/set-up-your-microsoft-365-sign-in-for-multi-factor-authentication-ace1d096-61e5-449b-a875-58eb3d74de14)[authentication-ace1d096-61e5-449b-a875-58eb3d74de14](https://support.microsoft.com/en-us/office/set-up-your-microsoft-365-sign-in-for-multi-factor-authentication-ace1d096-61e5-449b-a875-58eb3d74de14)

If you have any questions or need assistance please reach out to us at [helpdesk@ssndcp.org](mailto:helpdesk@ssndcp.org) or 1-800-373-7521.